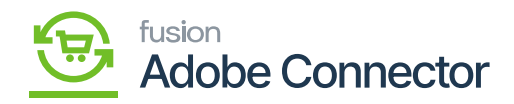

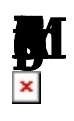

Shipping methods can be mapped bidirectionally depending on the nature of the order that has been placed.

To begin, navigate to the Kensium  $A \cap M$  Connector workspace in Magento and select Shipping Method (A>M) under the Mapping section.

- 1. Select a Store View.
- 2. Click Update Schema.
- 3. Click Map Shipping Methods.
- 4. Select the Acumatica Ship Via method.
- 5. Select the Magento Shipping Carrier.
- 6. Enter a Magento Shipping Title.
- 7. Click Save.

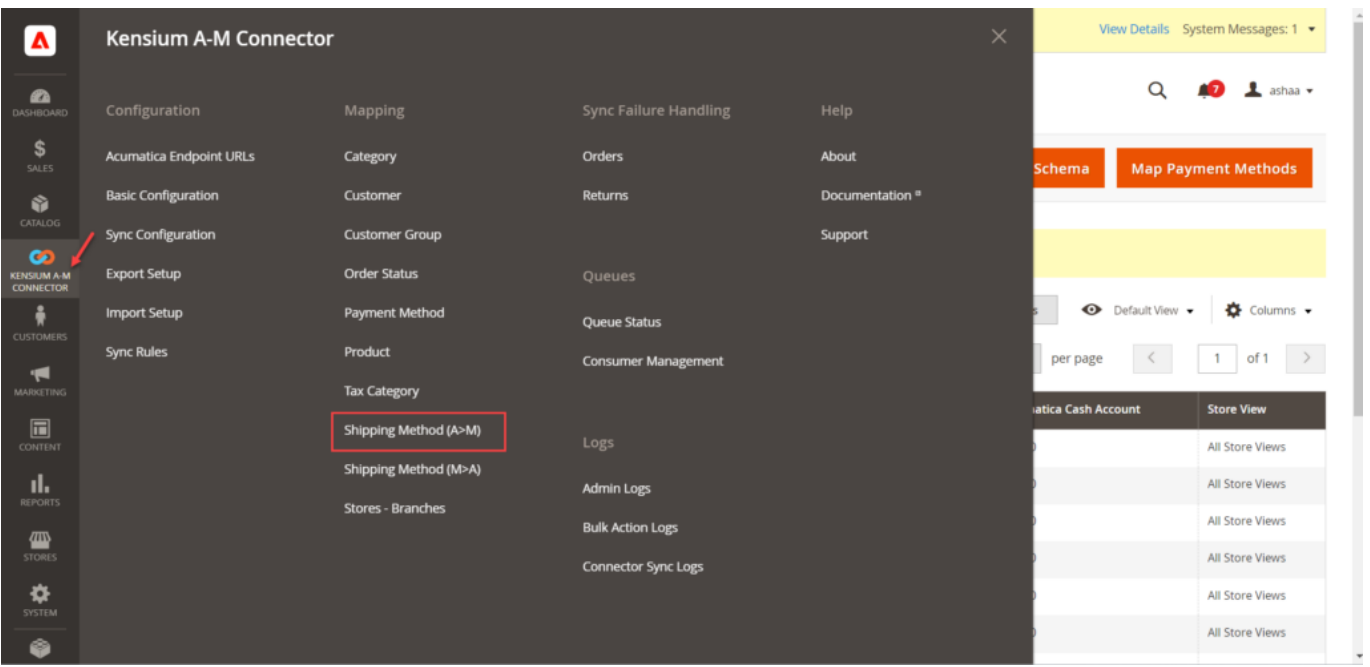

Click on Shipping Method (A>M) from the Mapping section

By clicking on this, you will be redirected to the following screen.

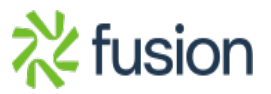

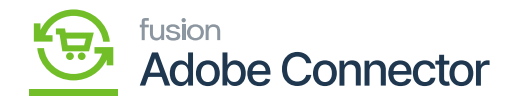

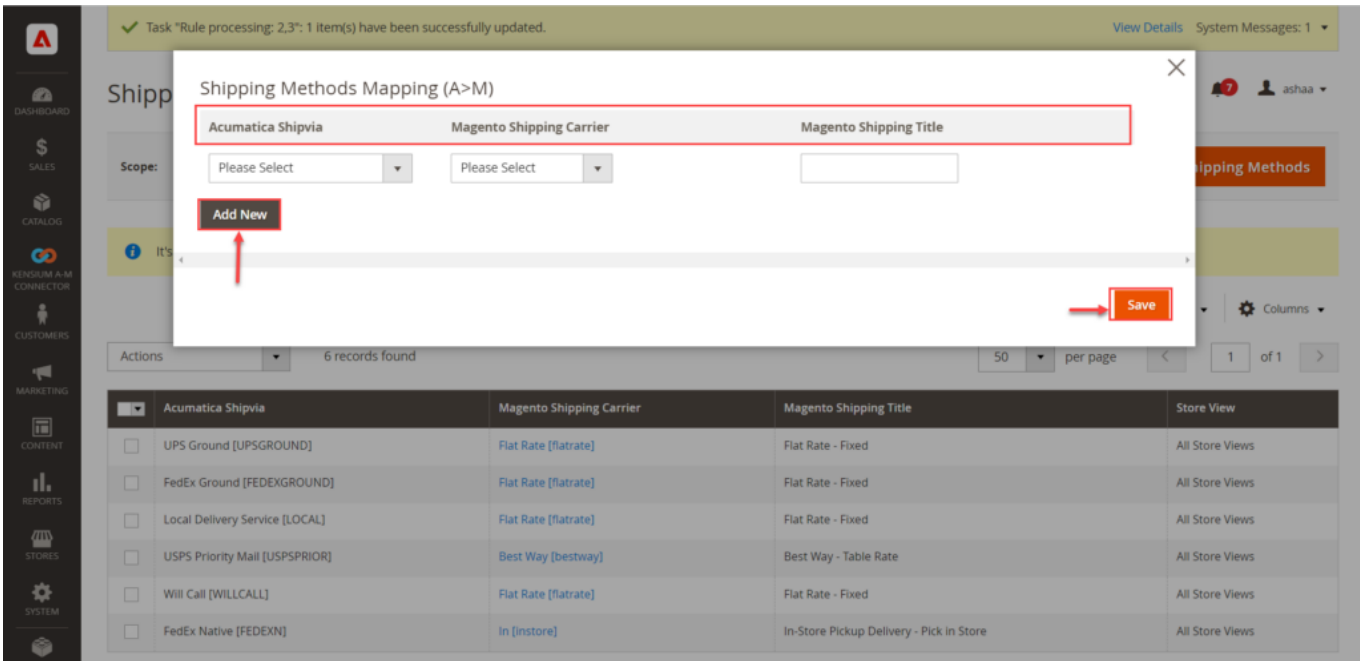

Shipping Method Mapping pop-up

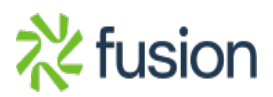